# Guidelines for UIC Class VI Applicants: Submitting Electronic Proprietary Business Information Last Update: 02/2024  *For EPA Class VI UIC Permit Applicants*

 This document is intended for applicants submitting Underground Injection Control (UIC) Class VI permit applications to the Environmental Protection Agency with a confidentiality claim. A confidentiality claim could include information that contains a trade secret, proprietary, or confidential business information (collectively called PBI).

As of August 2023, EPA's Geologic Sequestration Data Tool (GSDT) was updated to allow submittal of See the GSDT Operator Landing Page for more information on PBI, including applicable regulations such as 40 CFR 2.203. Please note you must have an account to access the GSDT Operator Landing Page. See **Attachment 1** for directions on how to submit PBI via the GSDT. PBI. All documentation, including documentation with claimed PBI, should be submitted via the GSDT.

 such as in-line text, a highlighter tool or putting a red box around the text, images, table, etc. Whichever method selected, please be consistent with the method throughout. The marked-up version should directly correspond to the redacted version; anything that is redacted for confidentiality purposes in the When submitting documents with PBI through the GSDT, applicants should upload two versions of each document – one redacted version and one complete version with PBI markings ("marked-up version"). The marked-up version should clearly identify the specific information claimed as PBI, using methods redacted version must be identified in the marked-up version. See **Attachment 2** for examples of marked-up and redacted documents. Applicants should never submit a document that contains PBI that is not either redacted or clearly marked to indicate the exact location of your information claimed as PBI. *Failure to assert your PBI claim may result in the Agency making the information available to the public without further notice to the submitting Applicant.* 

EPA also requests the following of applicants:

- • Submit a crosswalk that summarizes the documents within the application, and which documents contain claimed PBI. An example crosswalk is provided as **Attachment 3**.
- • All documents with claimed PBI should indicate this at the beginning of the file name by Redacted documents should not have words like "Confidential" in the file name, but may including "PBI" at the beginning of the file name. For example, instead of "Narrative Document\_V1" the document with claimed PBI should read "PBI\_ Narrative Document\_V1". have the word "Redacted" for clarity e.g. "Narrative Document\_V1\_Redacted".

### *Attachment 1***: Submitting Proprietary Business Information (PBI) via the GSDT**

 On the welcome tab, read the new disclaimer on submission of PBI, then check the highlighted check box as indicated:

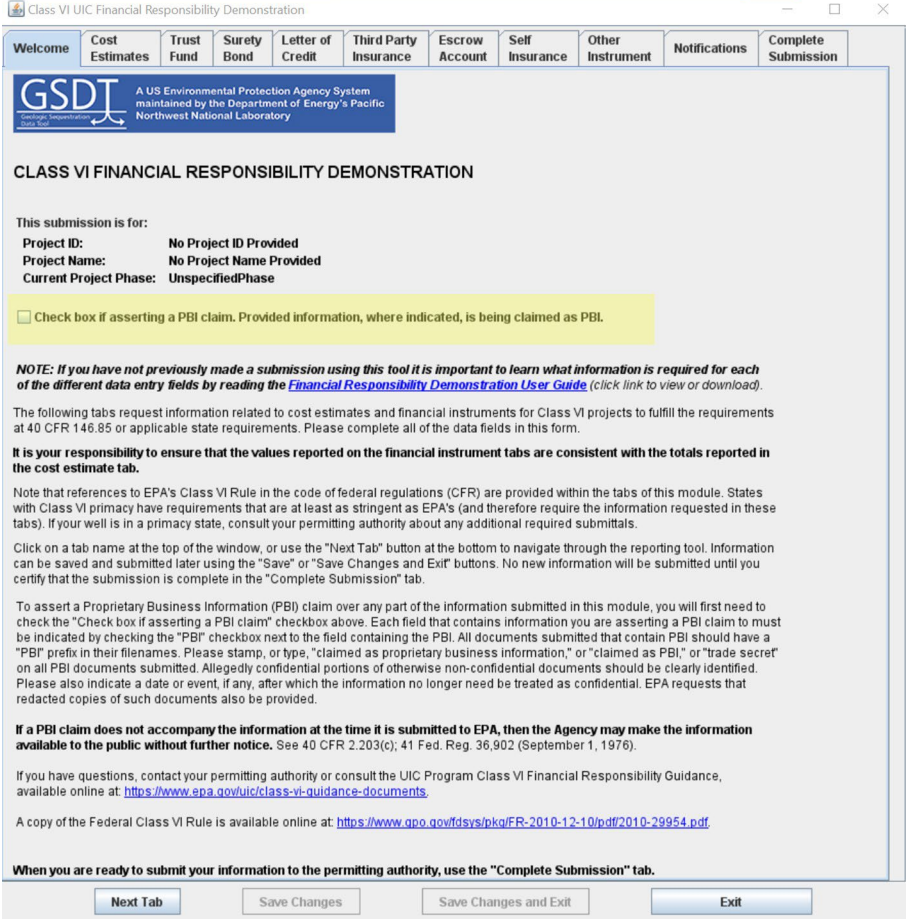

 Note that when the PBI checkbox on the welcome tab is checked, new PBI checkboxes will be added to the form fields of the module.

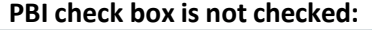

# **PBI check box is checked:**

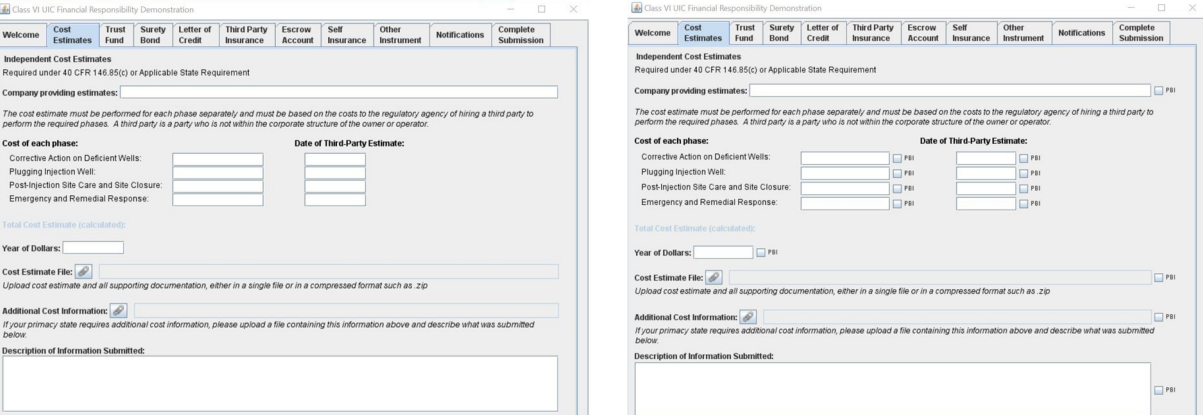

#### As information is filled in, check PBI boxes to ensure that all PBI is indicated properly.

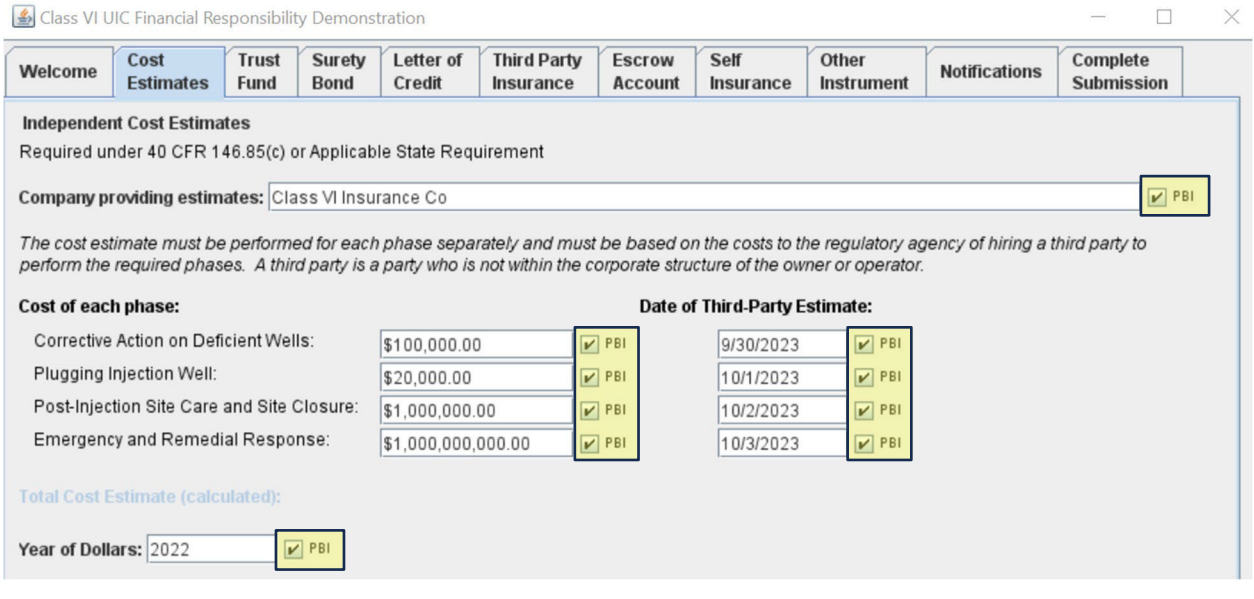

 IMPORTANT: If you are uploading a file that includes PBI within, you must make appropriate redactions within the document **before** uploading the document to the module. Clicking that something is PBI in the GSDT will only indicate that the file has been claimed as PBI.

#### **Preferred method to redact text**:

 Load the document into Adobe Acrobat Pro. Click on "All tools" and select "**Redact a PDF**." Before making any redactions to your PDF, click on "Set properties", check the box for "Use Overlay Text", and enter "Claimed as PBI" into the custom text field. Click OK.

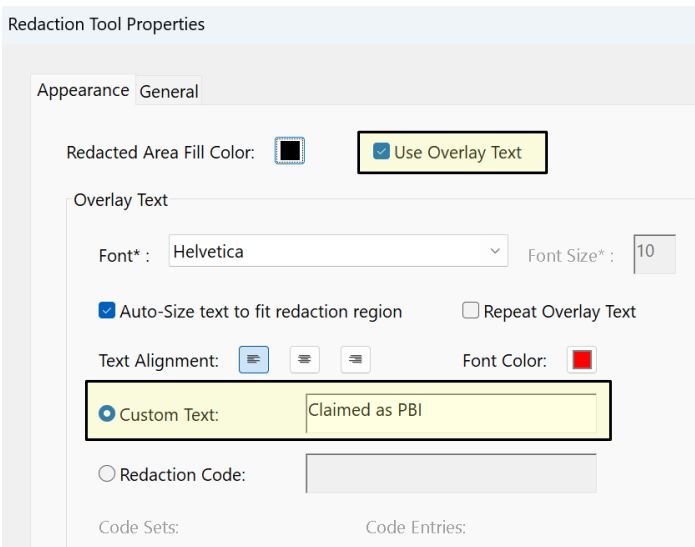

 Next, use the **Redact** tool in Acrobat Pro to select all PBI text and images for redaction. *As you are applicant will bear the burden of that substantiation.* Before applying the redactions, but with the document contains accessible PBI, indicate this in the filename: "PBI\_FileNameHere.pdf." *selecting information to be redacted, remember that confidentiality claims may require substantiation and the*  redactions all highlighted, save a copy of the document with PBI that is unredacted. To indicate that the

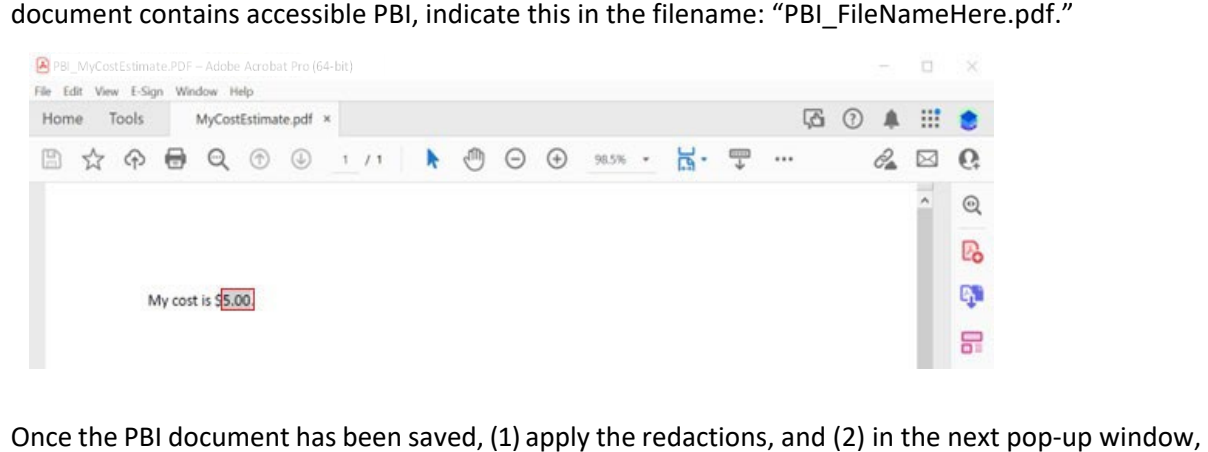

Once the PBI document has been saved, (1) apply the redactions, and (2) in the next pop-up window, click "continue" to **sanitize** and remove hidden information. **NOTE: please be sure to sanitize your redactions not saving properly and your information being inadvertently disclosed.** The redacted "Redacted" to indicate that this is a document that does not require confidential handling. **document after applying your redactions. Failure to sanitize your document may result in your**  version of the document should not have "PBI" in the files name and should instead have the word

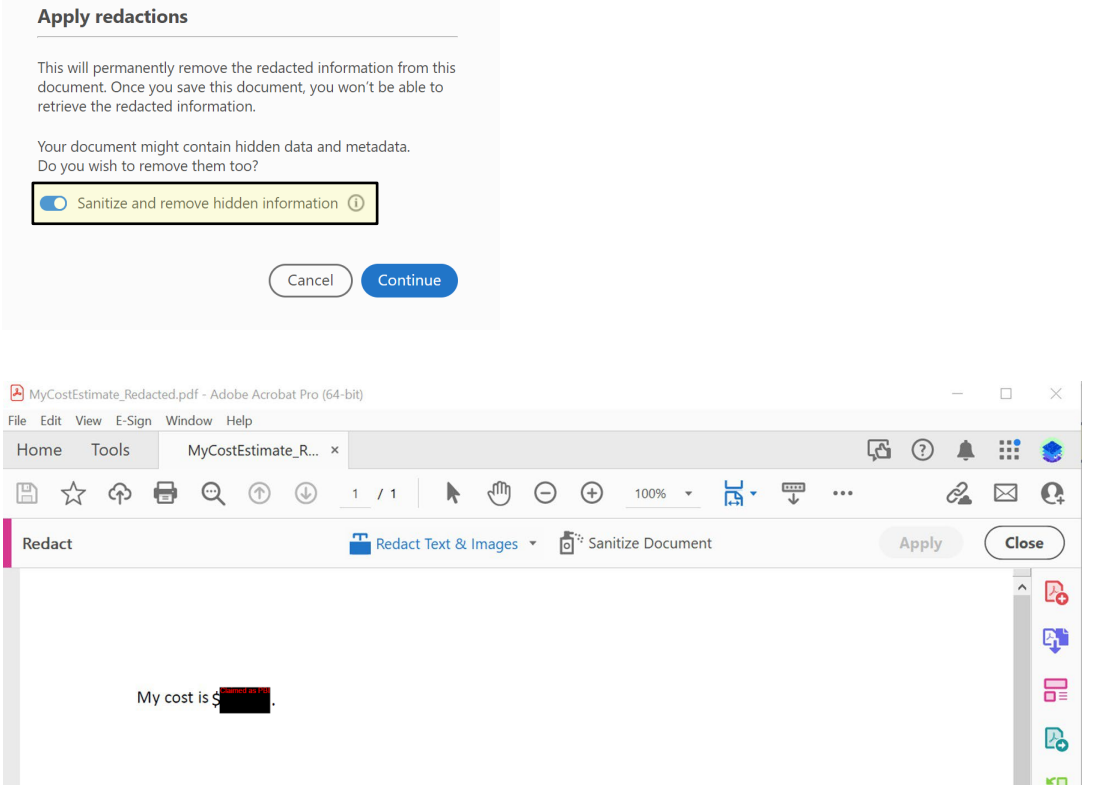

 IMPORTANT: Text that is merely highlighted black in Word is not a protected redaction and will remain accessible text. Text intended as PBI must be redacted in an appropriate program with a Redact tool or equivalent, such as Adobe Acrobat Pro.

 versions of the documents. To do this, zip the version with PBI marked but unredacted and the version So that the permitting authority can see/review PBI, please submit both the redacted and marked-up with redactions. Include this new zip file as the document to be uploaded to the GSDT module.

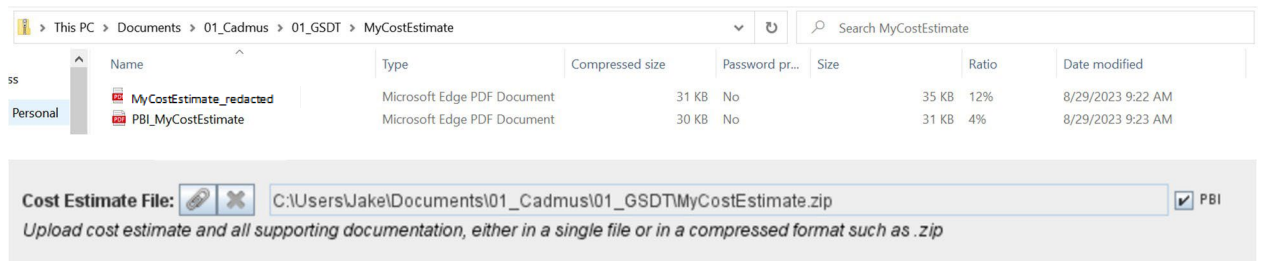

 Note that on the Complete Submission tab, there is a new field to upload a Notice of PBI Assertion. This form. Please use this submission to indicate the information claimed as PBI, the length of time this is an optional non-PBI document intended to provide users an opportunity to assert PBI in narrativeinformation will be considered PBI, etc. A template for the form is available for download on the Complete Submission tab.

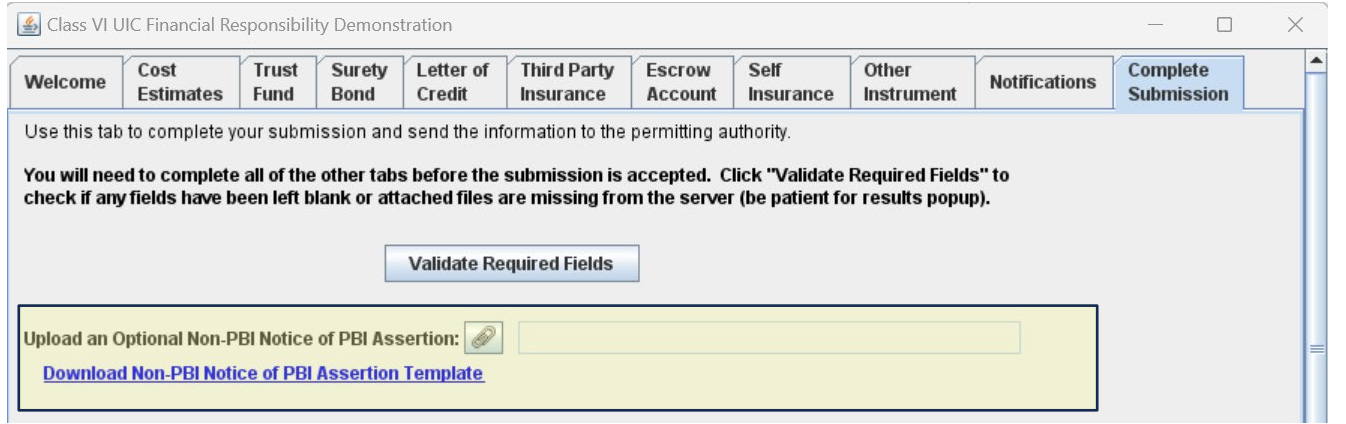

# *Attachment 2***: Example marked-up document and redacted document that contains claimed PBI.**

# *Example file name: PBI\_ Narrative Document\_V1*

**this entire sentence is PBI, consider using the Redact tool in Adobe Pro to identify PBI and saving the** file with the red boxes marking the PBI.

If using a method other than a red box, be consistent through your application's marked-up versions.

If only part of the sentence is PBI, only mark the specific part of the sentence that is PBI.

Similar to the template text above, any figure or a table with PBI should also include markups:

**Table 1: Data for a particular formation** 

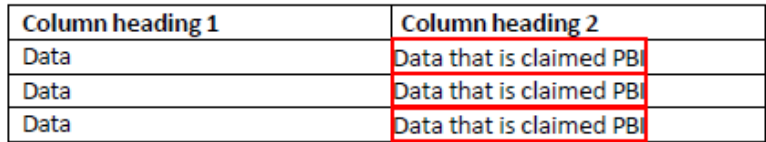

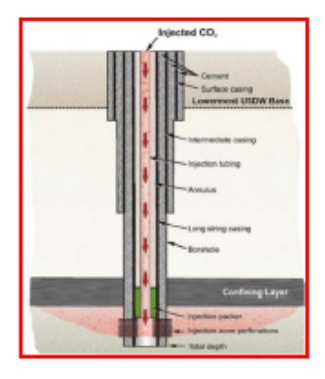

(PBI) Figure 1: Schematic of a particular Class VI Injection Well (UIC Program Class VI Well, May 2012)

*Example file name: Narrative Document\_V1\_redacted* 

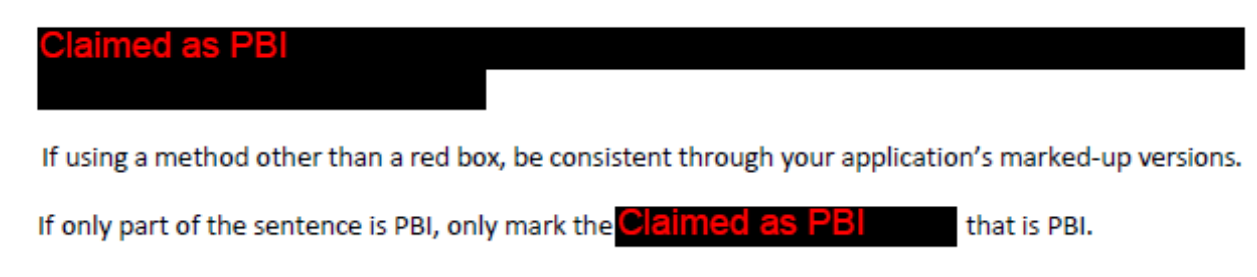

Similar to the template text above, any figure or a table with PBI should also include markups:

**Table 1: Data for Claimed as PBI** 

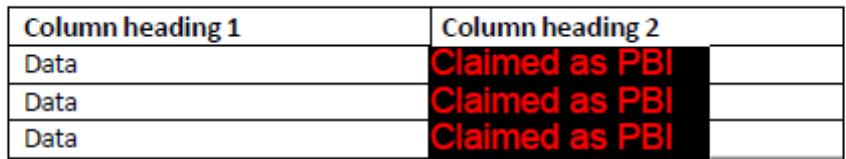

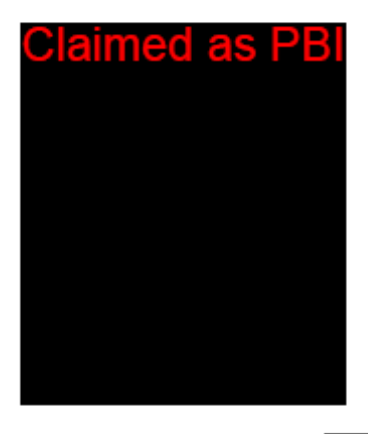

(PBI) Figure 1: Schematic of a Claimed as PBI (UIC Program Class VI Well, May 2012)

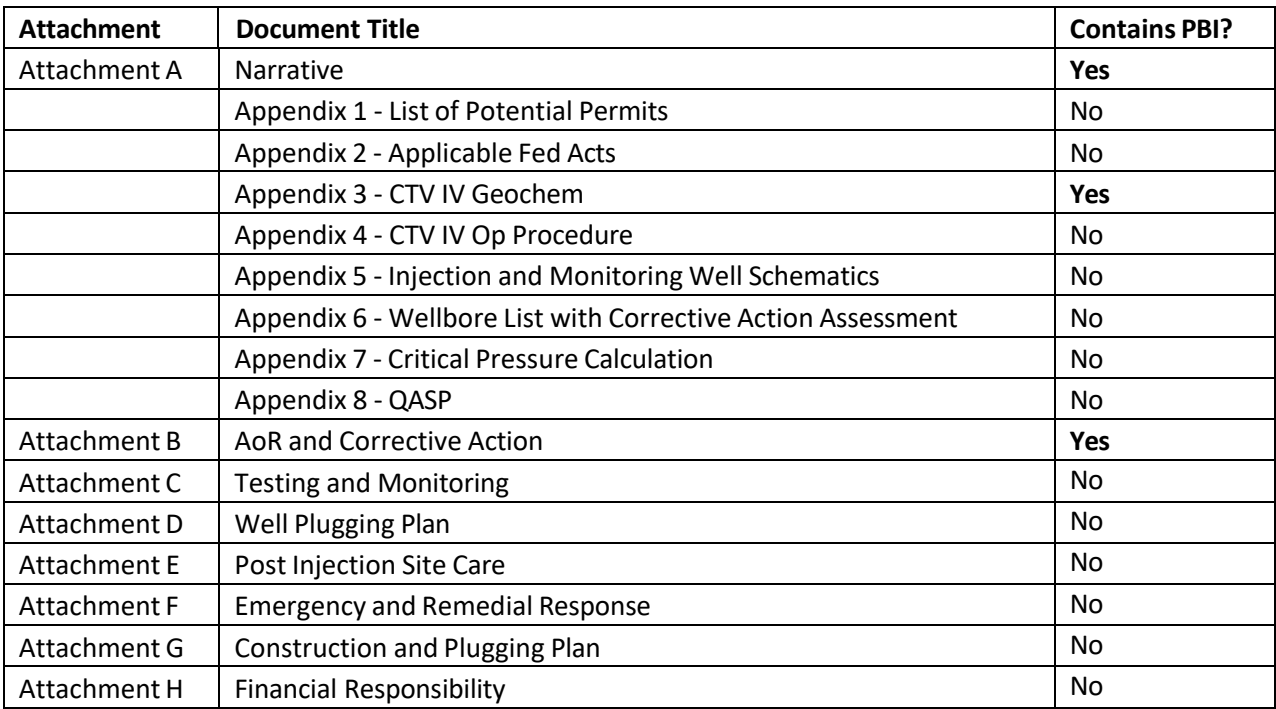

# *Attachment 3***: Example crosswalk of Class VI application**